# **Clipboard Extender**

**Version 2.21 Copyright © 1993,1994 by Mike Davis**

# **Requires VBRUN300.DLL, available on most BBS's.**

Please read this **entire** file. Clipboard Extender does not have many commands and they are fairly selfdescriptive. After reading through this document, you will probably only require limited reference and only for a short time. This file can be opened within Clipboard Extender by selecting Help..Documentation. Maximizing this document may make it easier to read.

# **INTRODUCTION**

Clipboard Extender adds functionality to the Windows' clipboard by allowing you to append text to any text that is already in the clipboard, instead of always replacing it. Simply copy, cut, and paste as you normally would. But, with Clipboard Extender running and enabled, all text that you cut/copy is appended to the text that already exists in the clipboard.

Here's a practical example of how Clipboard Extender can save time and effort:

Let's say you have a **very** large documentation file and you don't want the entire file wasting disk space but there are several command descriptions and examples that you would like to remain handy on your hard drive. Now, you *could* go through the document and delete everything you don't want, which would constitute about 99% of it and probably take hours to do. You *could* also select and copy to the clipboard the first item you want to keep, switch to another app, paste it, switch *back* to the documentation, select and copy the next item, switch *again* to the second app and paste, and keep **repeating** these steps until you are done. This would still be time consuming and take unneeded effort. *Or*, with Clipboard Extender enabled, select and copy the first item, select and copy the second item, then the third, etc., **then** switch to the second app, paste *once* and you're done with no switching back and forth between apps or requiring any additional action.

**IMPORTANT** Clipboard Extender should **not** be run concurrently with any other clipboard enhancement programs, or any programs that affect the clipboard's normal operation. Unpredictable results may occur or Clipboard Extender simply may not function at all.

# **NEW FEATURES FOR VERSION 2.0**

- Drag and Drop files from File Manager
- Open and Save ASCII text files
- Compatibility with Paste Link command
- Append the clipboard's current contents to an existing file

In addition, some code has been re-written that reduces system overhead slightly more, and a bug which prevented text from being edited properly on some systems has been corrected.

# **NEW FEATURES FOR VERSION 2.1**

- Option to always place cut/copied text on a new line
- **•** Stay on Top feature
- **•** Register online through CompuServe's SWREG feature

#### **NEW FEATURES FOR VERSION 2.21**

- Open and save Clipboard files (.CLP)
- **•** Display text using the same formats as Windows Clipboard Viewer

#### **INSTALLING CLIPBOARD EXTENDER**

1. Ensure that the following files are included in your copy of the ZIP file:

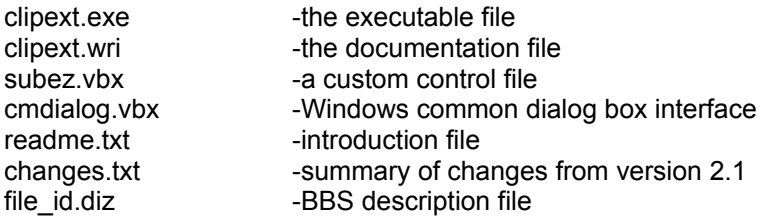

Also required, but not included in order to minimize the download time, is the vbrun300.dll file. If you don't already have this file, it can be downloaded from most bulletin boards. Place this file in your Windows\System directory. Once you have vbrun300.dll, you can run all other programs written with Visual Basic 3.0: you only need one copy of it, as long as it is in the \ System directory. If any of these files, other than this documentation file, are missing, Clipboard Extender will NOT run.

**NOTE:** Many programs were (or are) written with Visual Basic 1.0 and require the vbrun100.dll runtime module or, with Visual Basic 2.0 and require the vbrun200.dll runtime module. These programs will **not** work with vbrun300.dll and programs written with Visual Basic 3.0 will **not** work with vbrun100.dll. or vbrun200.dll. You must have the runtime module which corresponds to the version of Visual Basic the program was written with. This is by Microsoft's design. Documentation for a program written under Visual Basic **should** clearly state which version of the runtime module is required.

2. Copy clipext.exe and clipext.wri to any directory you choose. It is suggested that you install Clipboard Extender in its own directory, for example, c:\winapps\clipext, but this is not required.

3. Copy subez.vbx and cmdialog.vbx to your Windows\System directory. If either or both of these files already exist on your hard drive, compare the file dates. If the date of the file currently in Windows\System is the **same as or newer than** the file included in this ZIP, it is not necessary to copy that file. It would also be a good idea to search your entire hard drive for duplicates of these files located in other directories and delete them. This will eliminate any problems resulting from older versions of these files, as well as recover a little bit of disk space.

4. If you're not already running Windows, do so now. Open the Program Manager group you want Clipboard Extender located in. Select File | New from the Program Manager menu bar to open the New Program Object dialog box and then click OK to open the Program Item Properties box. In the Description box, type "Clipboard Extender. In the command line box, type the path where you copied CLIPEXT.EXE followed by "clipext.exe", or click Browse to point and click your way to the correct location, then click OK. The Working Directory box can be left blank as it will be filled in correctly by Windows.

5. Double click on the Clipboard Extender icon to start the program.

**OPTIONAL** Place Clipboard Extender in your Startup Group. By default, Clipboard Extender runs disabled, therefore, normal clipboard operation will not be altered until you desire it.

Clipboard Extender runs minimized by default. If the program does not appear to be running, but can be accessed by Alt-Tabbing and appears in the Task List, you are probably running Program Manager full screen, which is covering up Clipboard Extender's icon. Either minimize Program Manager or restore it to a smaller window by clicking on the double-ended arrow in the upper right corner.

#### **USING CLIPBOARD EXTENDER**

Essentially, you need do nothing different in the way you normally cut, copy and paste in the different programs you use. Simply make sure that Clipboard Extender is enabled, when you want to take advantage of its features.

Clipboard Extender permits any text in the clipboard to be edited directly. This is useful if you need to paste the same text several times, but the text needs changed slightly, such as certain letters or words capitalized. Instead of having to paste then edit, paste then edit again... , you can just edit one time within Clipboard Extender and then paste as many times as needed. You **cannot**, however, cut, copy, or paste within Clipboard Extender. You can select text and press the Delete key to delete it. Most other standard editing keys are available for use, i.e. HOME, END, BACKSPACE, CTRL+HOME, CTRL+END, etc.

Clipboard Extender's viewer does not word wrap text; therefore, text that appears as several lines in a word wrapped document may appear in the Clipboard Extender viewer as one, long line of text. If an embedded carriage return is not included in the cut/copied text, subsequent text appends immediately to the right of the existing text. If the carriage return is included, subsequent text appends at the beginning of the next line. Text cannot be cut/copied into the middle of existing text, only added on to the end.

Clipboard Extender will accept files dragged and dropped from File Manager. You can select several files and drop them in a single operation. Each drop operation is treated by Clipboard Extender as a **single** copy operation. For example, even if Clipboard Extender is disabled, if several files are selected and dropped onto Clipboard Extender, it will place the combined text from these files into the clipboard. If Clipboard Extender is enabled and you drop several files, the combined text of those files will be appended to the previous contents of the clipboard.

The entire clipboard contents can be cleared by selecting Edit | Delete , or by pressing Shift+Delete when the program is **not** minimized. The Delete command also appears on the system menu to allow quick deletion when the program is minimized.

Clipboard Extender can be enabled and disabled by selecting the **Disabled** command under the Options menu. When disabled, a checkmark will appear and the clipboard will act normal, that is, it will **replace** text when anything new is copied to it. Select the **Disabled** command again to re-enable Clipboard Extender. This offers the convenience of not having to exit and re-start the program all the time. The **Disabled** command also appears on the system menu, allowing the program to be Enabled/Disabled from a minimized state. When restored, the title bar indicates the current status (enabled or disabled). When minimized, Clipboard Extender's icon reflects the current status:

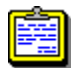

Indicates that Clipboard Extender is **Enabled**.

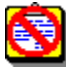

Indicates that Clipboard Extender is **Disabled**.

It is recommended that you do **not** run Program Manager full screen, since doing this hides the icons of any minimized programs.

#### **File Menu Commands**

#### **Open**

Opens a file. A dialog box will appear with which you can select any file to open. The contents of this file will immediately be placed in the clipboard. If Clipboard Extender is enabled, the contents of the file will be appended to the clipboard, otherwise, anything that may have been in the clipboard will be replaced. This command can be selected at any time.

#### **Save**

Saves the clipboard's current contents to a file. If there is already a valid save file name, that name will appear immediately after the word "Save" and will be used to save the text. If a file has not been previously saved, the Save As dialog box will open automatically. Dropping a file from File Manager has **no** effect whatsoever on this file name. For instance, if you have saved the current clipboard contents to a file named "test.txt" and then drop a file named "drop.txt", the file name will not change from "test.txt". This command overwrites any existing file of the same name **without** a prompt, so be sure the specified file name is the one you want. This command cannot be selected if there is currently no text in the clipboard.

#### **Save As**

This command is almost identical to the Save command except that it will **always** display a dialog box for you to type in a file name. If the file you specified already exists, you will be prompted as to whether to overwrite it, append to it, or abort the procedure. Saving to an existing clipboard file will always overwrite the file. This command cannot be selected if there is currently no text in the clipboard. Clipboard Extender distinguishes between an opened file and a saved file and maintains each file name in memory. This allows you to successively open multiple files while continously saving or appending to a different file without having to specify the save file name each time.

#### **Append**

Appends the clipboard's current contents to an existing ASCII file. The name of the file that will be appended appears immediately after the word "Append". If no file name has been provided, this command cannot be selected and you must select the Save As command and enter a file name. This command also cannot be selected if there is currently no text in the clipboard. There is no prompt before appending, so be sure that you actually want to append to the file. This command should only be selected after you have deleted the clipboard's contents and wish to append any new text to an existing file, otherwise, some text will be duplicated in the file. For instance, with Clipboard Extender **enabled**, if you select Save As and save to a new file, then copy additional text to the clipboard, that additional text is appended **to the existing text in the clipboard only**. Subsequently selecting the Append command will append the **entire** clipboard contents **to the file,** which already contains part of what exists in the clipboard. In this situation, what you should do instead is select the Save command and overwrite the file. This command additionally appears on the system menu.

**NOTE:** You cannot append to a clipboard (.clp) file, therefore, this command is disabled after saving a file in the clipboard format.

# **Exit**

Closes Clipboard Extender and saves the current options.

#### **Edit Menu Commands**

#### **Delete**

Deletes the clipboard's contents. This command cannot be selected if the clipboard is empty.

#### **View Menu Commands**

#### **Text**

Select this to display data with the character set used by most Windows-based applications.

#### **OEM Text**

Select this to display data in the format used by MS-DOS-Based applications.

#### **Options Menu Commands**

The current condition of most settings are saved in an INI file when the program is closed, and will be used the next time the program is started. A checkmark at the beginning of the command indicates that the setting is currently active or "on".

#### **Disabled**

Enables or disables Clipboard Extender. This setting is **not** saved from session to session, but it is affected by the Disable on Startup option.

#### **Begin New Lines**

Will cause cut/copied text to always be placed one line directly below existing text in the clipboard, whether or not an embedded carriage return/line feed was included within the selected text. The affect of this setting occurs the next time **after** text is copied to the clipboard. For example, if you highlight and copy text within a line, enable this option, then highlight and copy another selection of text, the second selection will be placed on the same line as the first. Copying a third selection will begin the new line. In other words, this option affects the text that is copied, not the text that already exists. The default is unchecked.

#### **Stay on Top**

When active, Clipboard Extender will float on top of all other open windows. The default is unchecked. This setting is **not** saved from session to session.

#### **Clear Clipboard after Save**

Clears the entire clipboard each time you save or append to a file. This "resets" the clipboard for holding more text to append to a file without having to manually delete the clipboard. The default is unchecked.

#### **Strip Beginning Blank Lines**

Eliminates blank lines, when saving or appending to a file, that may exist before the text contained in the clipboard. The actual data contained in the clipboard is not affected or altered. The default is checked.

#### **Strip Ending Blank Lines**

Eliminates blank lines, when saving or appending to a file, that may exist after the text contained in the clipboard. The actual data contained in the clipboard is not affected or altered. The default is checked.

#### **Insert Line Between Dropped Files**

Places a line separating each file which has been dropped from File Manager. This line becomes part of what is contained in the clipboard and will thus be pasted to other apps. It does not appear at the end of text from normal cut/copy operations or when a file is opened from the File Open menu, only when dropping a file(s) from File Manager. The default is checked.

#### **Run Minimized at Startup**

Causes Clipboard Extender to automatically minimize itself each time it is started. The default is checked.

#### **Disable on Startup**

Disables Clipboard Extender each time it is started. The default is checked.

#### **Save Window Size and Position**

Saves the current window size and screen position. This is **not** an "on/off" command. This information is written to the INI file **only** when this command is selected.

**IMPORTANT** Most word processors use their own private clipboard format, which can only be used by that specific program. In addition to placing this private format in the clipboard, they also place the same data as unformatted text in the clipboard. Clipboard Extender retrieves and appends the unformatted text, since it does not have access to the word processor's private clipboard format which is where special formatting (bold, italics, underline, etc.) is stored. This results in any special formatting being lost. Formatting is retained when Clipboard Extender is disabled. You may still notice formatting being lost, even when Clipboard Extender is disabled or not running at all. This is because the *application* you are pasting **to** cannot retrieve the private clipboard format of the application you copied the text **from**.

When linking or embedding objects between applications, Clipboard Extender **must** be disabled when the cut/copy operation occurs. Unfortunately, this means that you cannot append to the clipboard and then perform a link or embed operation.

I would appreciate any comments regarding this program, including, but not limited to, bugs, ease of use, additional features you would like to see, and general usefulness. If you find any bugs, please let me know about them. Wired For Sound users, see note below.

You can respond to Mike Davis via CompuServe (73122,1474) or America Online (VDG Mike). You may also write to the address located in the About box and in this documentation file.

When writing for technical support, please be as detailed as possible about the problem you are having. Be sure to mention any other application(s), if any, that are involved. The more information you provide, the better an answer you will be able to receive. Just stating that "I can't seem to paste this properly" does not provide sufficient information for determining what problem you are really having.

#### **LICENSE AGREEMENT**

Clipboard Extender and its accompanying documentation are copyrighted and have been released for distribution as Shareware. Non-registered users are granted a limited license to evaluate this program for a period of thirty (30) days with limited technical support, after which time the program must either be registered or removed from the system. Registering entitles you to free upgrades for one (1) year, full technical support, and will eliminate the About Box from appearing when the program is started.

Technical support is granted to non-registered users solely at the author's discretion.

This author disclaims all warranties relating to this software, whether expressed or implied, including, but not limited to, any implied warranties of merchantability and fitness for a particular purpose. This software is provided "AS IS". The author claims no responsibility for any damages or undesirable results that might be caused by the use, inability to use, or abuse of this software. In no event shall the author's liabilty for damages ever exceed the price paid for the license to use this software, regardless of the form of claim. This agreement is governed by the laws of the State of Ohio. This software remains the property of the author and may not be modified by the user in any way.

**Registered versions** of this software may be used by any number of people as long as it is not used by two people on two different computers or workstations at the same time, much like a book cannot be read by two people at two different locations at the same time. Use of Clipboard Extender on a network requires a multiple-user site license for **any and all** persons who have access to Clipboard Extender. Registered versions may not be distributed and copying is permitted only for backup purposes. **Distribution of a registered version is a violation of Federal Copyright Laws.**

For information on obtaining a multiple-user site license see the registration section below.

No person other than the author, Mike Davis, may accept payment or royalties for this software, except for reasonable distribution costs.

Any use of this software constitutes acceptance of the License Agreement.

#### **REGISTRATION**

Clipboard Extender version 2.21 may be registered by filling out the online order form, which is opened by selecting **Print Order Form** under the Help menu of the unregistered version. The cost of registering version 2.21 is \$19.95, plus postage of \$4.00. Ohio residents must also add 5% sales tax. Payment must be in U.S. dollars and drawn on a U.S. bank. If you are a member of America Online or CompuServe and would like the registered version uploaded directly to you, check **one** of the boxes near the bottom of the order form and enter your E-Mail address. You will be sent the registered version by return E-Mail. The order form **MUST** still be completely filled out with your name and address; otherwise, you will be sent E-Mail requesting this information before the file can be uploaded to you. Using this method does **not** require any postage to be included. Any required sales tax must still be included, however. Members of either of these services are encouraged to receive the registered program by this means. The author cannot be responsible for late or lost mail, or damages caused by the U.S. Postal Service. Plus, you will save \$4.00.

Members of CompuServe may register online by typing GO SWREG. The ID for registering Clipboard Extender is 2836. CompuServe does not provide any other information other than your name and address; therefore, when registering online, you cannot choose to have the registered version uploaded. You must receive it by disk. If you require a disk other than 3 ½ high density, contact the author **prior** to registering. Multi-user Site Licenses are not available through this service. The registration price on CompuServe already includes postage.

All persons who have an Internet address are encouraged to include his/her E-Mail address in addition to the standard mailing address.

Registered users are notified of major upgrades and offered the opportunity of receiving new versions at a reduced cost or possibly no cost (with the exception of postage). Upgrades will be free to registered users for a period of one (1) year after the date of registration. New users will be sent the most recent version automatically. Registered users will be sent major upgrades automatically for the first year; thereafter, a notification will be sent, which the user must respond to, in order to receive the upgraded version at a nominal fee. A major upgrade is defined as a whole number increment in the program's version, i.e. 1.0 to 2.0. A registered user may, at any time, request in writing (E-Mail or U.S. Mail) to receive the latest version, regardless of whether it is a major or minor upgrade. All upgrades are free for the first year. The difference is that major upgrades are sent automatically and minor upgrades must be requested.

Registered users additionally receive a SETUP program for installing Clipboard Extender. Because the setup program adds significantly to the size of the ZIP file and installation of Clipboard Extender is very straightforward, it is not included with the non-registered version. However, any person may request an installation program for the non-registered version simply by writing to the address below and enclosing \$4.00 for shipping. An additional \$4.00 shipping charge may still be required for shipping the registered version, depending on whether you choose to have the program uploaded as described above. The setup program cannot be uploaded under any circumstances.

Site Licenses for multiple-users are offered at the following rates for each individual user:

 1 - 10 users \$19.95 each 11 - 25 users \$18.95 each (5% discount) 26 - 50 users \$17.95 each (10% discount) 51 - 75 users \$16.95 each (15% discount) 76 -100 users \$15.95 each (20% discount) 101+ users Negotiable; Contact the author

Shipping charges and any applicable sales tax are in addition to above rates. The online order form is for single user licenses only. Please do not use this order form when purchasing a site license. Instead, contact the author with a written letter regarding your purchase request.

Clipboard Extender Copyright © 1993,1994 by Mike Davis Clipboard Extender documentation Copyright © 1993,1994 by Mike Davis SubClass - EZ v1.01 custom control Copyright © 1993 by Jeff Simms, Simplex

Mike Davis MHD Software 1120 21st ST. NW Canton, OH 44709

#### **Notice to users of Wired For Sound**

There is a minor anomaly when exiting Windows when Clipboard Extender and WFS are both running. During testing, it was discovered that Windows would sometimes lockup during the exit procedure. Clipboard Extender solves this by ordering WFS to close prior to Clipboard Extender closing. As a result, WFS's system exit event will not play. This is only a problem with version 2.1 of Wired For Sound, due to the way WFS pre-loads certain drivers. However, to maintain compatibility, Clipboard Extender must still issue this command to all versions of WFS. This does not affect Windows' built-in system exit event. Consult your Windows manual for information on assigning a sound for Windows' built-in system exit event.

# **UN-INSTALLING**

Clipboard Extender makes absolutely **NO** changes to Windows' SYSTEM.INI and WIN.INI files. Nor does it create unknown files in your Windows or Windows\System directories. To remove Clipboard Extender from your system, simply delete the directory where you installed the program (assuming you followed the above installation steps), and then delete its icon from the appropriate Program Manager group. It is **not** recommended that you delete the Visual Basic runtime module (vbrun300.dll) or the .VBX files since other programs you have may also require these files. If you are sure no other programs need these files and you wish to reclaim the disk space, be sure to make backups first, just in case you discover that a program does need one or more of them or obtain a program in the future that requires them. Most Visual Basic programs include any required .VBX files, but most do **not** include the runtime module.

#### **MISCELLANEOUS NOTES**

While Clipboard Extender is quite small, there is a slight system overhead. On most systems, this should be nearly imperceptible. Slower computers may experience this overhead as a small degradation in Windows' overall performance. This degradation will be most noticeable during intensive graphic operations such as animation or full motion video. Under these conditions, it would be best to close Clipboard Extender.

It is recommended that you do not store graphic images in the clipboard for an extended period of time. Windows uses memory to maintain any and all data in the clipboard. The more data there is, the more memory Windows requires to maintain that data, resulting in **less** memory for your programs. This is inherent of Windows itself and is especially true with graphic images since they can frequently use 300 KB - 400 KB or more of memory. When the data contained in the clipboard is no longer needed, you should delete it, especially if running Windows with less than 4 MB of RAM. Please note, however, that due to limitations of the Visual Basic programming environment, Clipboard Extender will not allow more than 30K of text to exist in the clipboard. This is approximately equivalent to 30,000 characters, which should still be sufficient for most uses. By opening the About Box, you can check the available memory remaining for text in the clipboard, as well as other pertinent information to Windows.

If you are new to Windows, it would be beneficial to learn basic Windows functions, especially those involving the clipboard, before using Clipboard Extender. Even experienced users may find it helpful to just "play around"; cutting, copying, and pasting to see firsthand how Clipboard Extender functions.

Under most conditions, you will probably want to leave Clipboard Extender disabled and only enable it when you need the enhanced features; otherwise, you may inadvertently append to text you don't really want to.

You can quickly copy text from a DOS session to the clipboard by running the session full screen and pressing the Print Screen key. This copies the entire screen to the clipboard as ASCII characters. With Clipboard Extender enabled, each screen will be appended to the last. The session **must** be full screen or else a bitmap of the current desktop is copied to the clipboard, rather than the text. Press Alt-Enter to switch between a windowed DOS session and a full screen session. Additionally. the DOS program must be character-based.

Text from a windowed DOS app can be copied to the clipboard by selecting Edit | Mark from the DOS app's control menu, highlighting the text you want copied and then pressing the Enter key or selecting Edit | Copy.

Finally, I hope you find Clipboard Extender helpful and easy to use. If there is something you don't like about it or some additional function you would like it to do, by all means, let me know. User's comments and suggestions are any programmer's best source for making improvements to a program.